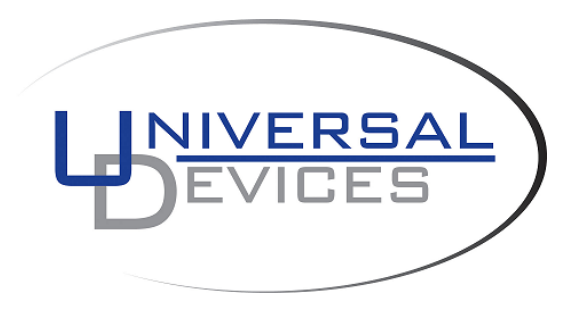

# **ISY994i Series Quick Setup Guide**

### **1. ISY Installation**

- 1. Connect one of the included Cat5e cable to ISY's **Network Port** and to your network hub. **Note**: the network must *initially* be DHCP enabled. If DHCP is not enabled, please configure ISY with a static IP address the instructions for which you will find *[here](http://wiki.universal-devices.com/index.php?title=ISY-99i/ISY-26_INSTEON:Assign_a_Static_IP_Address)*.
- 2. Connect the second included Cat5e cable to ISY's **Port A** and the other end to the PLM **Note**: If your PLM is model number **2413S**, you do need a power supply (included)

### **2. Host Computer Configuration**

- A. If you do not have Java installed, please install the latest for your platform. You may find the latest Java downloads at **<http://www.java.com/getjava>**. Please choose the latest JRE for your platform
- B. Follow [these instructions](https://wiki.universal-devices.com/index.php?title=Main_Page#Installing_the_Admin_Console_Icon_on_Your_Desktop) to install ISY Finder/Launcher app (Figure 1) on your desktop which should be used here on out. Click on your ISY on the list which brings up the launch menu
	- a. Click on the **Admin Console** menu item to perform the rest of the setup in this document
	- b. When prompted to authenticate, enter **admin** for both username and password

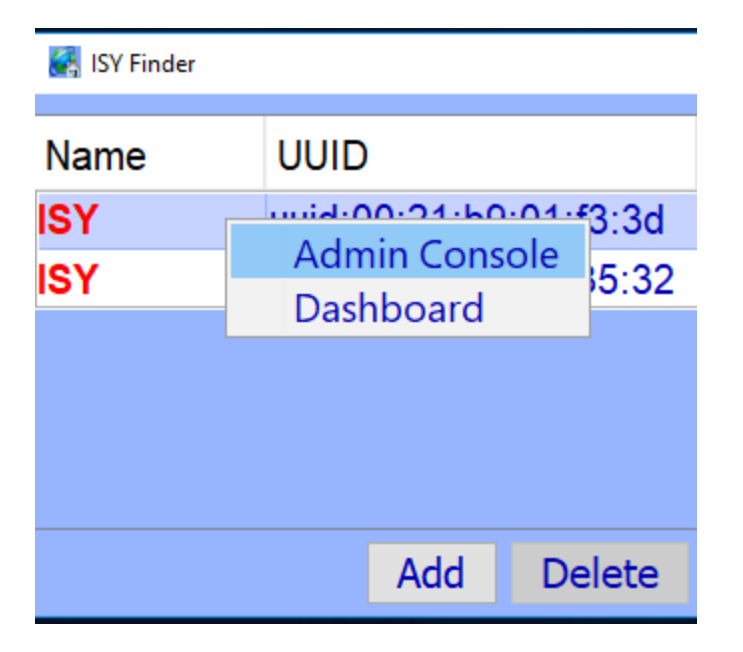

**Figure 1 – ISY Finder/Launcher**

- C. On Universal Devices Administrative Console, choose **Help** | **About** (Figure 2)
- D. On the About Dialog, locate **My URL** and write down the URL. For example, in Figure 2b, the URL is **http://192.168.0.128**. You may also access your ISY using this URL (as long as your router does not change the address for ISY)
	- a. On Windows machines, you can access ISY by its name: [http://isy](http://isy/)

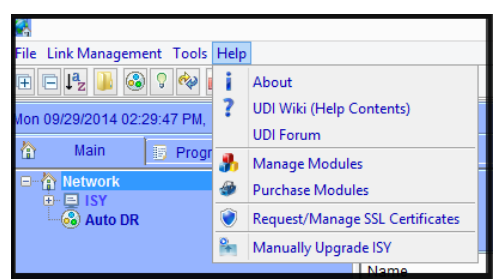

**Figure 2 – Help Menu**

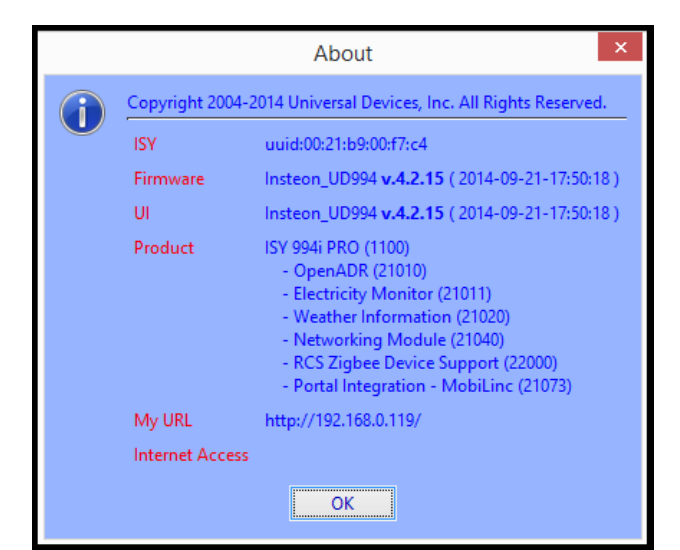

**Figure 2B – Help | About**

## **3. Set Time and Location**

Click on the **Configuration | System** tab and set the Time and the Physical Location for the unit (used for Sunrise/Sunset calculations). See Figure 3A.

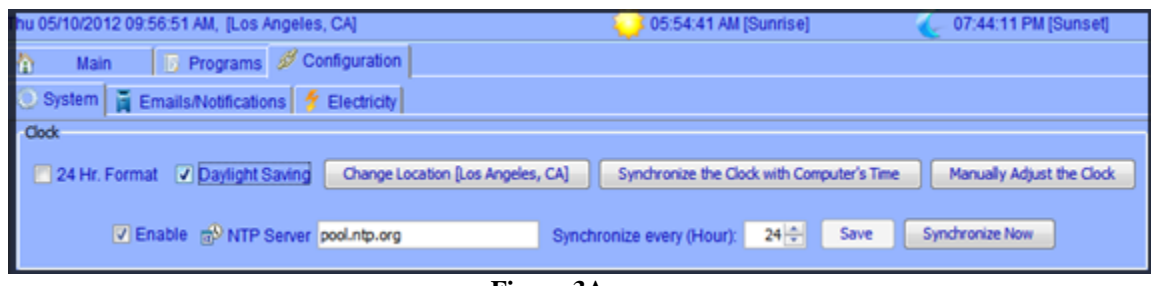

**Figure 3A**

### **4. Start Adding Your Devices**

#### A. **INSTEON**

Click on the icon and *then follow the instructions on the screen*. Continue linking as many devices as desired before clicking on the Finish button. See Figure 3C.

For more comprehensive and in-depth INSTEON instructions, tutorials, and example, please review our [Wiki section on INSTEON.](https://wiki.universal-devices.com/index.php?title=Main_Page#INSTEON)

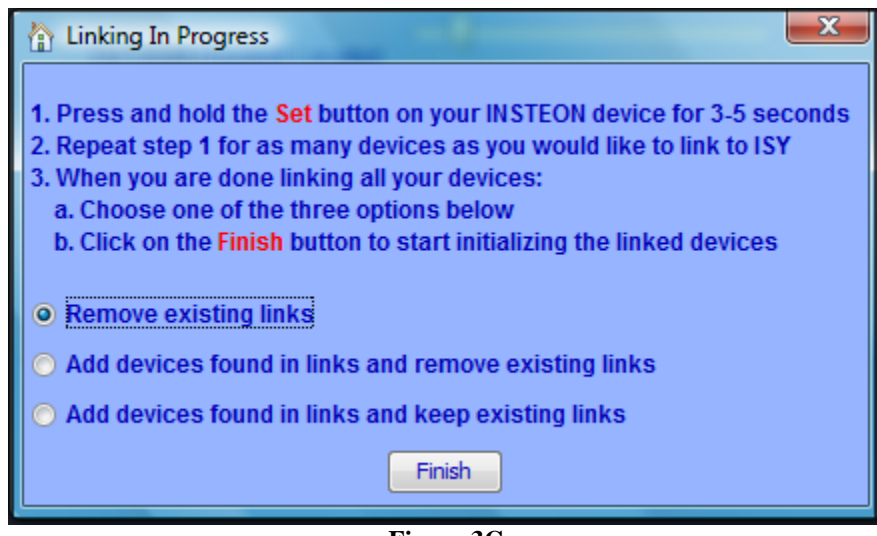

**Figure 3C**

#### B. **Z-Wave** (ISY994i ZW Series Only)

For Z-Wave devices, you must first exclude the device and then include it. Choose **Z-Wave | Remove / Exclude a Z-Wave Device** menu item to exclude a device and then **Z-Wave | Add / Include a Z-Wave Device** to include the device (Figure 4).

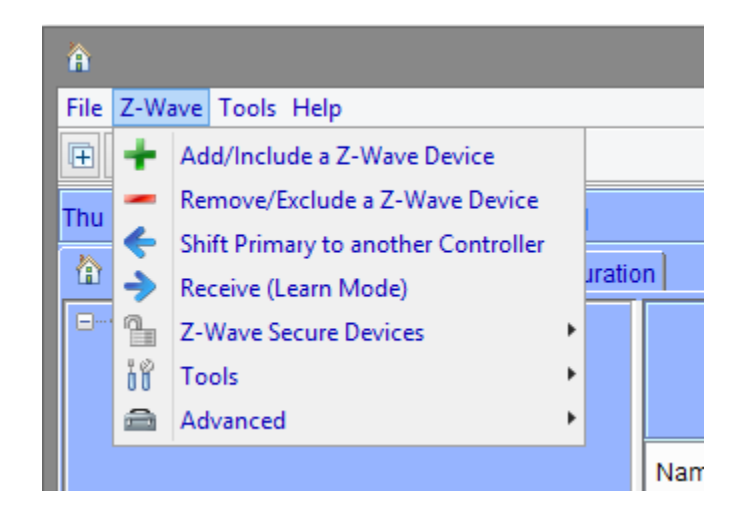

For more comprehensive and in-depth Z-Wave instructions, please review our Wiki [section on Z-Wave.](https://wiki.universal-devices.com/index.php?title=Main_Page#Z-Wave)

### **5. Create a Program**

Click on the **Programs | Details** tab and you will see a sample **Query All** program. Below that there is an option to "Add Program" Click on that. The example for this program will be to turn On the Porch Light at 7pm and off 4 hours later. See Figure 3B.

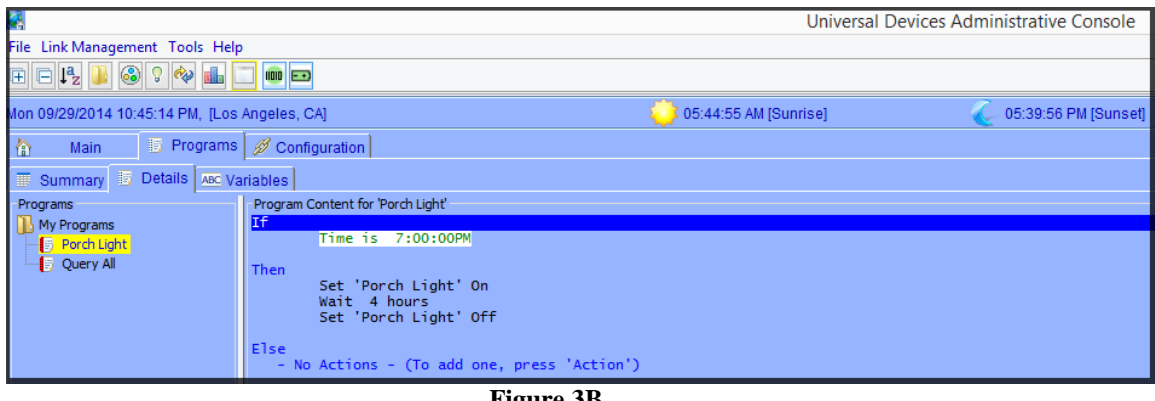

**Figure 3B**

For more comprehensive and in-depth instructions, tutorials, and example, please review our [Wiki section on Programs.](https://wiki.universal-devices.com/index.php?title=Main_Page#Programs)

Please give our **Wiki** a look where you will find many resources, including videos, examples, tutorials, and even full user guides in PDF/Word formats.

For our Product and Technical Support Page please visit: <https://www.universal-devices.com/udi-support>

Don't forget to register your unit to receive important enhancements, updates and upgrade information:<http://www.universal-devices.com/register>

*ENJOY!*